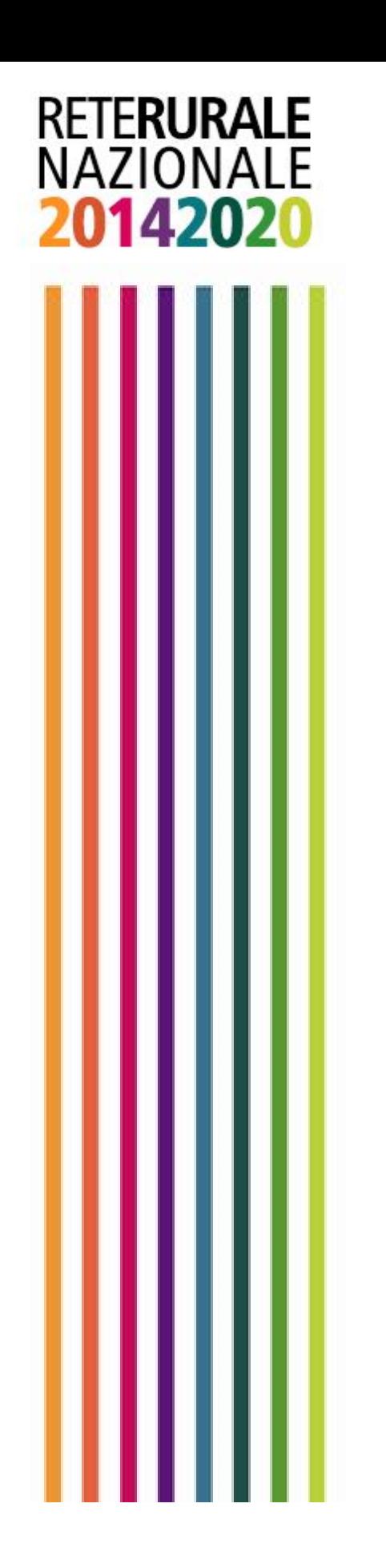

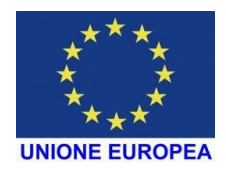

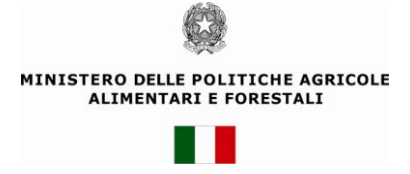

Aggiornato al 30/06/2020

#### **RETE RURALE NAZIONALE**

# *PRODUZIONE INTEGRATA (Aziende certificate)*

*MANUALE UTENTE*

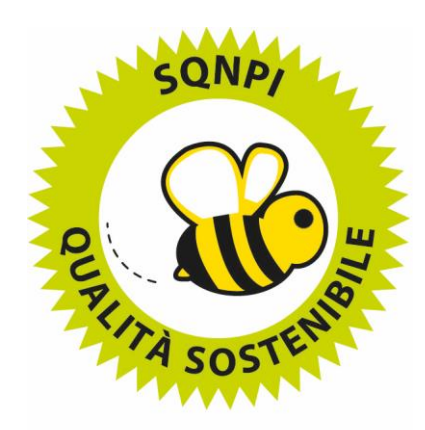

SISTEMA DI QUALITÀ NAZIONALE PRODUZIONE INTEGRATA

#### **INDICE ANALITICO**

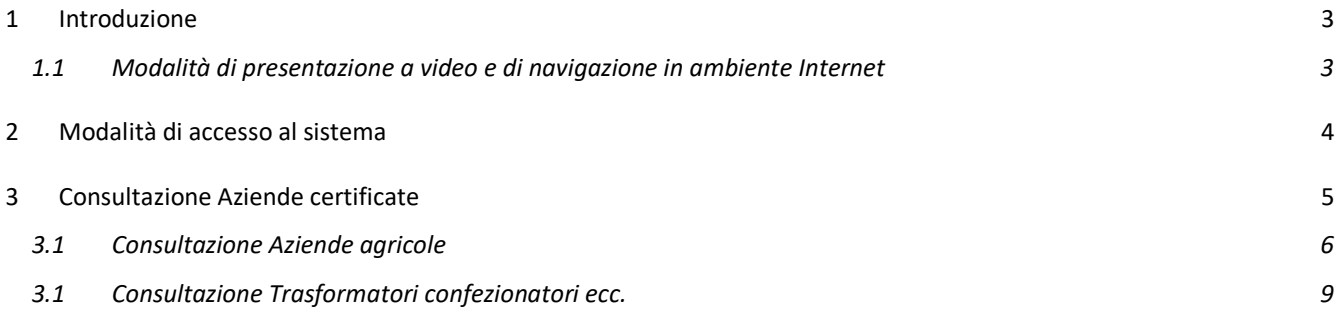

La presente guida operativa descrive le funzioni realizzate per il processo di automazione previsto nell'ambito del progetto "PRODUZIONE INTEGRATA (Organismi di Controllo)".

#### **1.1 Modalità di presentazione a video e di navigazione in ambiente Internet**

Le informazioni, dati e testo, in ambiente Internet, sono presentate sotto forma di pagine (pagine HTML).

Le pagine possono essere costituite da:

- ✓ Testo
- ✓ Immagini
- ✓ Barre di scorrimento laterali (verticale e orizzontale) per lo scorrimento della pagina nelle direzioni destra-sinistra e alto-basso
- ✓ Strumenti per l'attivazione di nuove pagine (navigazione), quali:
	- o Pulsanti, per l'esecuzione delle specifiche funzioni esplicitate;
	- o Link, stringhe di testo, riconoscibili in quanto solitamente sottolineate, e immagini, evidenziate dalla diversa forma (manina) che assume il cursore al passaggio su di esse.

#### **2 Modalità di accesso al sistema**

L'attivazione dell'applicazione P.I. avviene attraverso la connessione al Portale della Rete Rurale Nazionale [\(www.reterurale.it\)](http://www.reterurale.it/), per cui è necessario utilizzare una postazione di lavoro collegata ad internet.

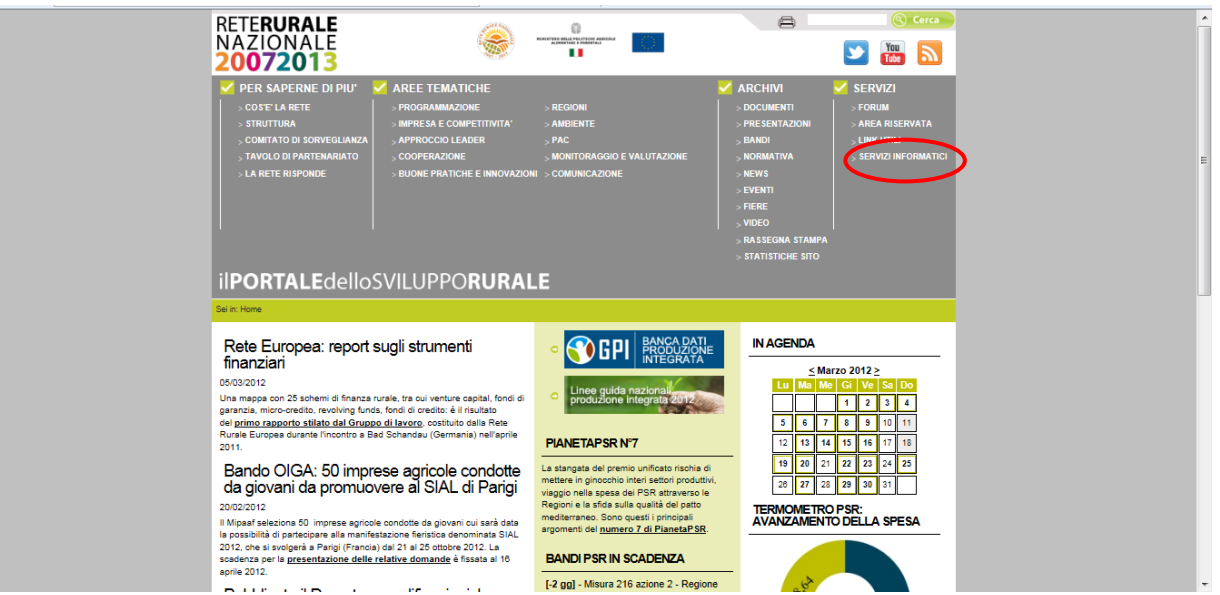

Utilizzando il link "Servizi" /Servizi informatici si giunge alla pagina seguente che consente l'acceso ai servizi informatici:

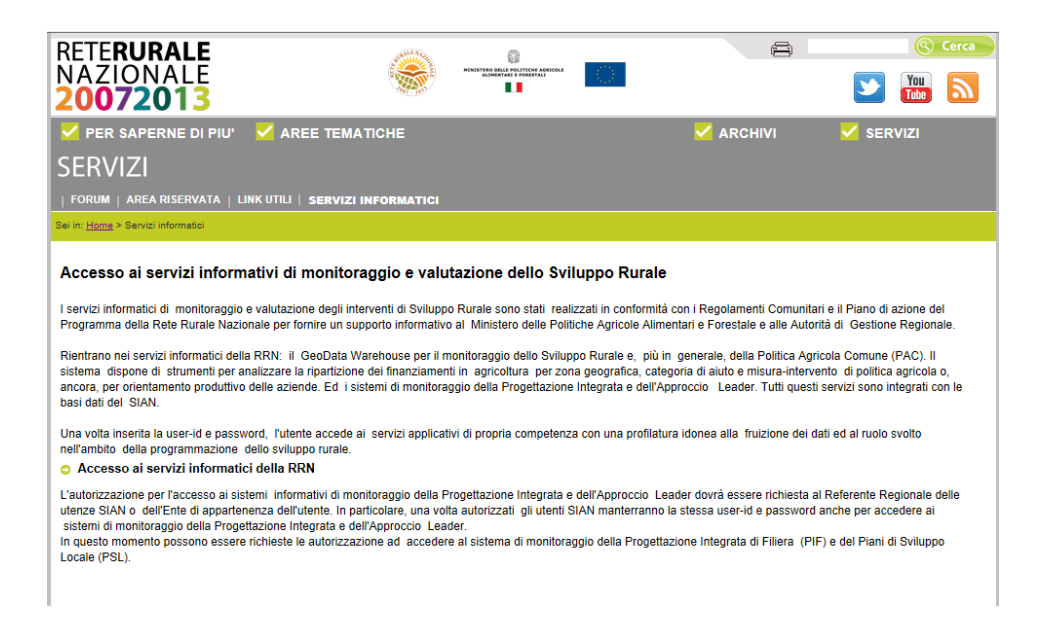

#### **3 Consultazione Aziende certificate**

Le funzioni sono disponibile senza autenticazione ed il link conduce alla pagina principale di Aziende e prodotti certificati.

Il tab Aziende certificate consente la visualizzazione sia delle aziende agricole certificate SQNPI sia i trasformatori/confezionatori ecc per anno in base alla scelta del campo **Tipologia azienda**

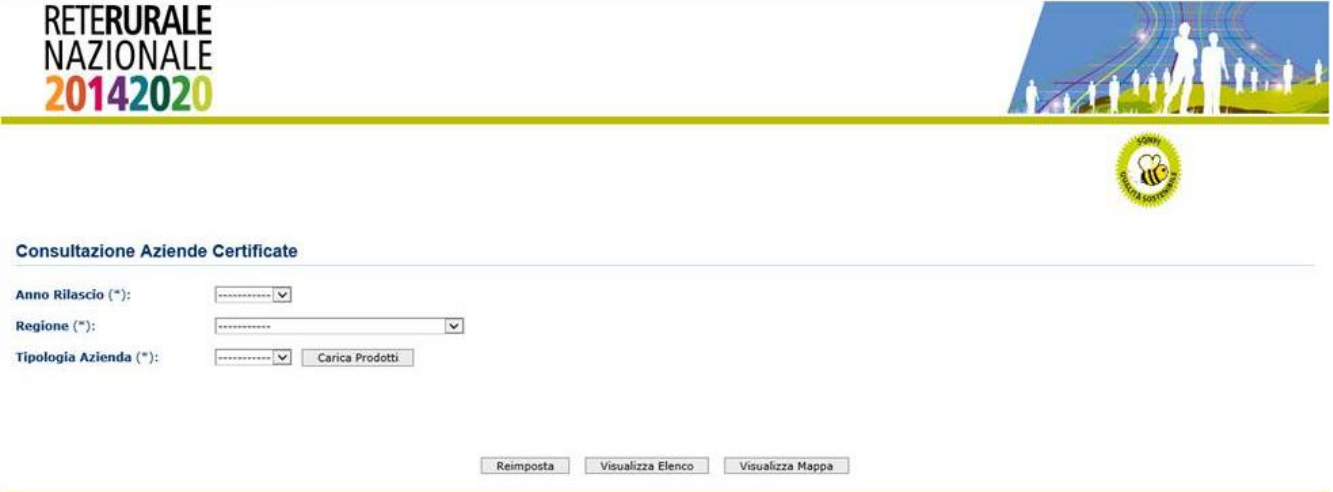

Il tasto **Reimposta** inizializza tutti i campi della pagina con valore vuoto;

Il tasto **Visualizza elenco** avvia la ricerca delle aziende in base ai parametri impostati e li visualizza in formato elenco;

Il tasto **Visualizza mappa** avvia la ricerca delle aziende in base ai parametri impostati e li visualizza in formato mappa geografica.

#### **3.1 Consultazione Aziende agricole**

La funzione prospetta il report relativo alle aziende agricole certificate SQNPI per anno in base ai seguenti parametri di ricerca specificati:

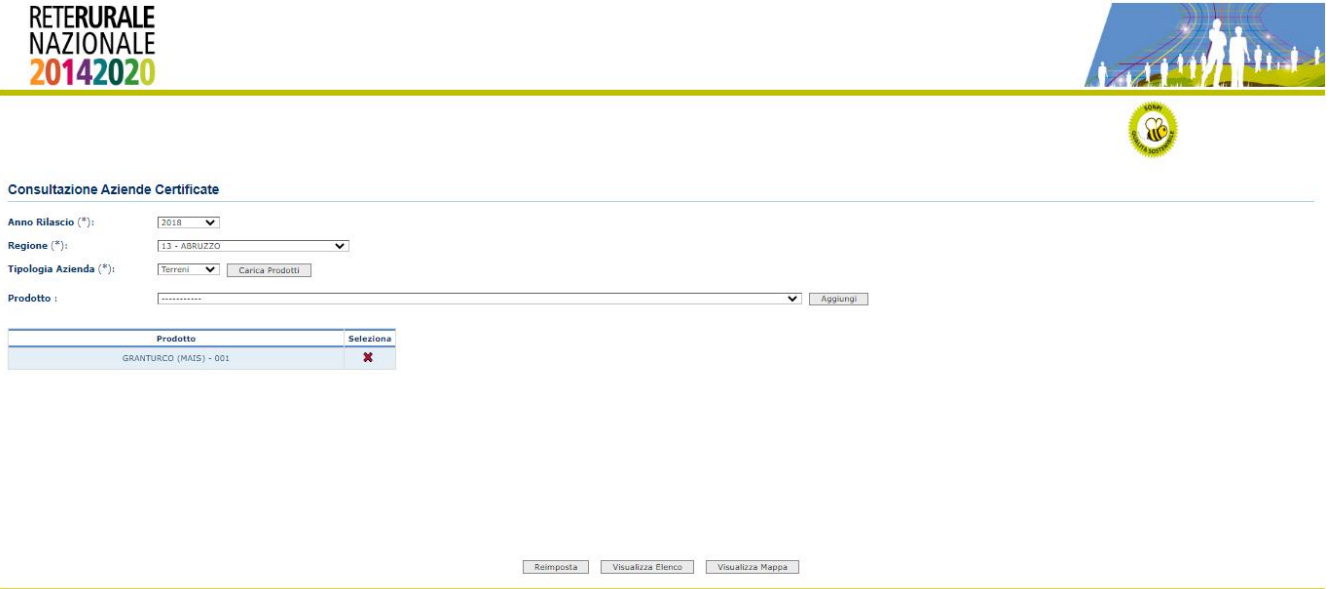

### *Informazioni previste per la ricerca*

- lista di valori tra cui selezionare indicante l'Anno Rilascio
- lista di valori tra cui selezionare la Regione
- lista di valori tra cui selezionare indicante il Tipo azienda (Terreni)
- lista di valori tra cui selezionare uno o più prodotti agricoli ricavate dalle occupazioni suolo definite nel fascicolo aziendale

Il tasto **Reimposta** inizializza tutti i campi della pagina con valore vuoto;

Il tasto **Visualizza elenco** avvia la ricerca delle aziende in base ai parametri impostati e li visualizza in formato elenco;

Il tasto **Visualizza mappa** avvia la ricerca delle aziende in base ai parametri impostati e li visualizza in formato mappa geografica.

La funzione prospetta il report relativo alle aziende agricole certificate SQNPI per anno in base ai seguenti parametri di ricerca specificati contenente le seguenti informazioni:

- Anno
- Regione
- Azienda (Cuaa, Denominazione)
- codice dell'occupazione suolo
- descrizione dell'occupazione suolo
- Indirizzo
- Sigla provincia
- Comune
- Cap

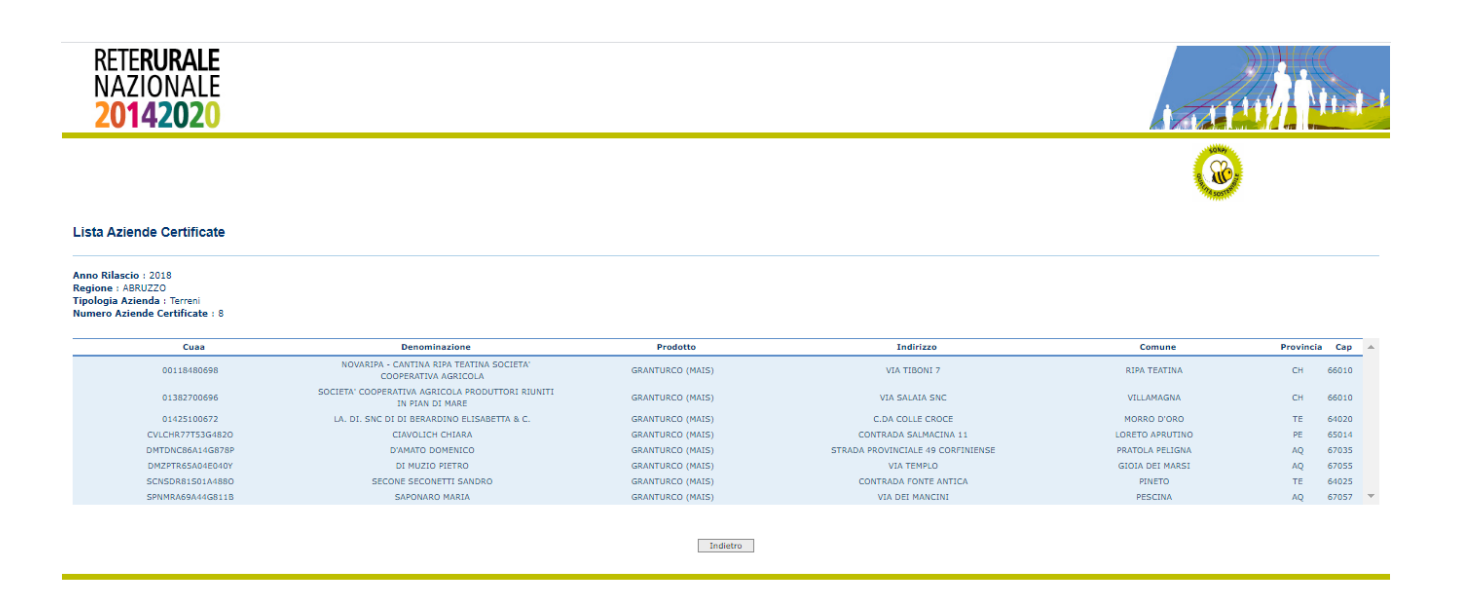

Col tasto **Indietro** si torna alla pagina di ricerca.

Dalla pagina di ricerca cliccando sul tasto **Visualizza mappa** è possibile visualizzare i relativi dati su mappa geografica

#### Mappa Aziende Certificate

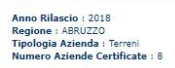

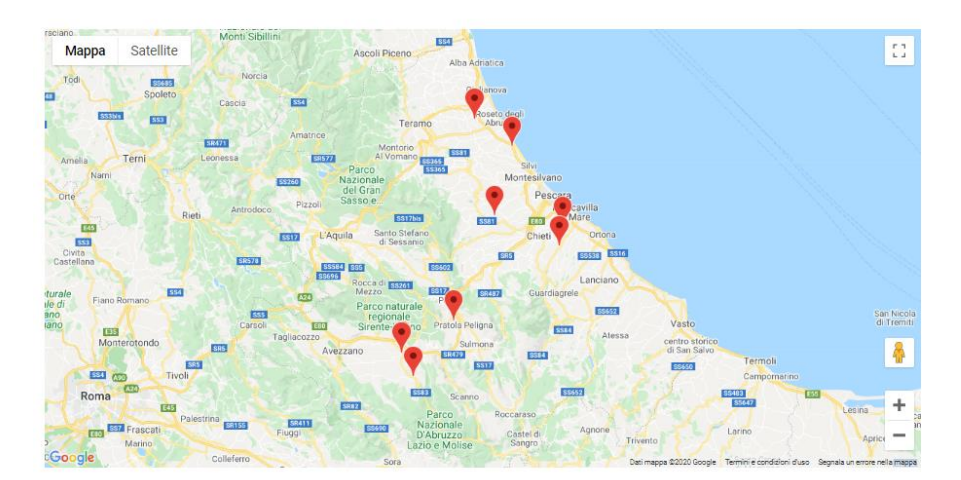

#### **3.1 Consultazione Trasformatori confezionatori ecc.**

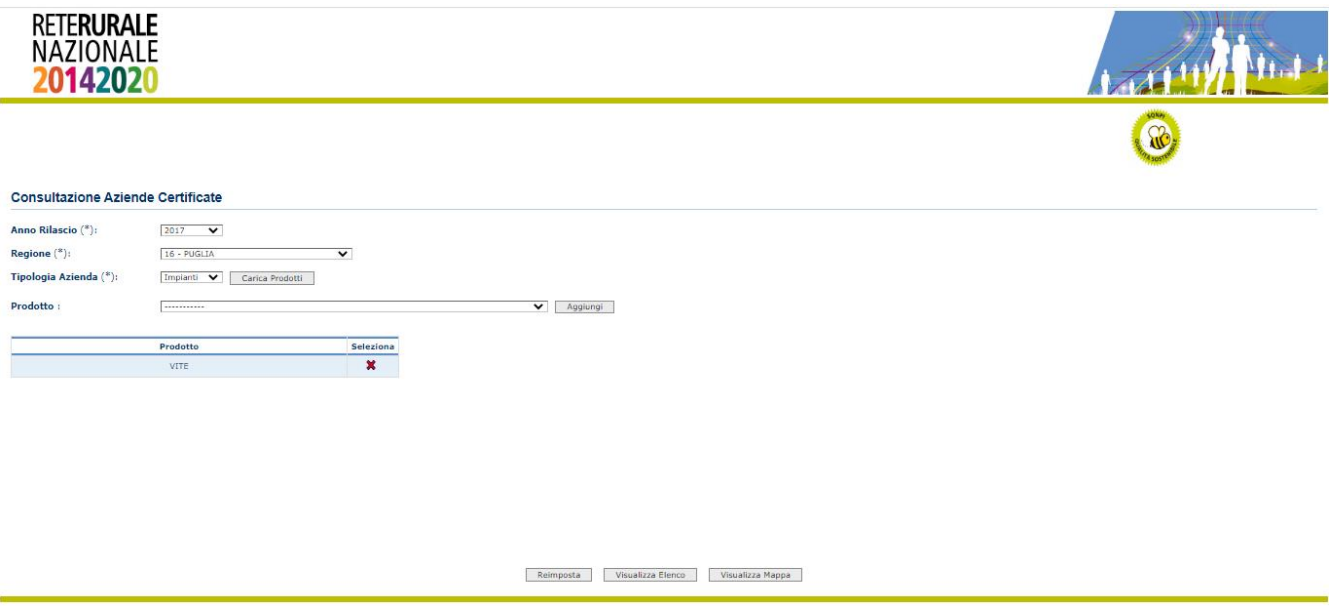

## *Informazioni previste per la ricerca*

- lista di valori tra cui selezionare indicante l'Anno Rilascio
- lista di valori tra cui selezionare la Regione
- lista di valori tra cui selezionare indicante il Tipo azienda (Impianti)
- lista di valori tra cui selezionare uno o più prodotti ricavati dai prodotti originari indicati in fase della compilazione della domanda.

Il tasto **Reimposta** inizializza tutti i campi della pagina con valore vuoto;

Il tasto **Visualizza elenco** avvia la ricerca delle aziende in base ai parametri impostati e li visualizza in formato elenco;

Il tasto **Visualizza mappa** avvia la ricerca delle aziende in base ai parametri impostati e li visualizza in formato mappa geografica.

La funzione prospetta il report relativo alle aziende agricole certificate SQNPI per anno in base ai seguenti parametri di ricerca specificati contenente le seguenti informazioni:

- Anno
- Regione
- Azienda (Cuaa, Denominazione)
- Prodotto
- Descrizione del prodotto originario
- Indirizzo
- Sigla provincia
- Comune
- Cap

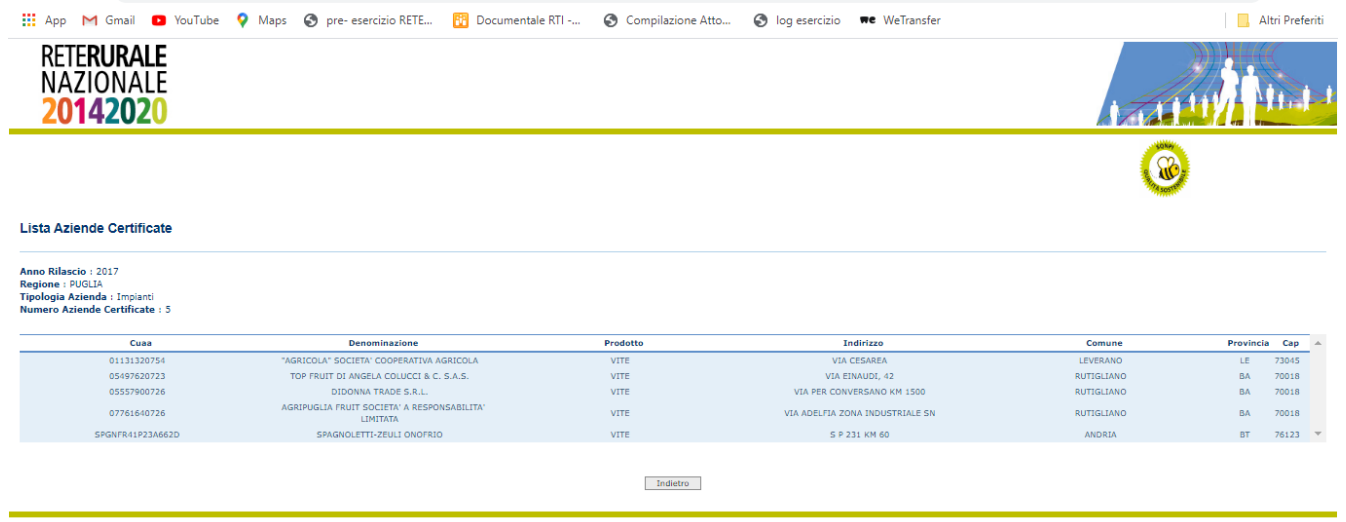

Col tasto **Indietro** si torna alla pagina di ricerca

.

#### Dalla pagina di ricerca cliccando sul tasto **Visualizza mappa** è possibile visualizzare i relativi dati su mappa geografica:

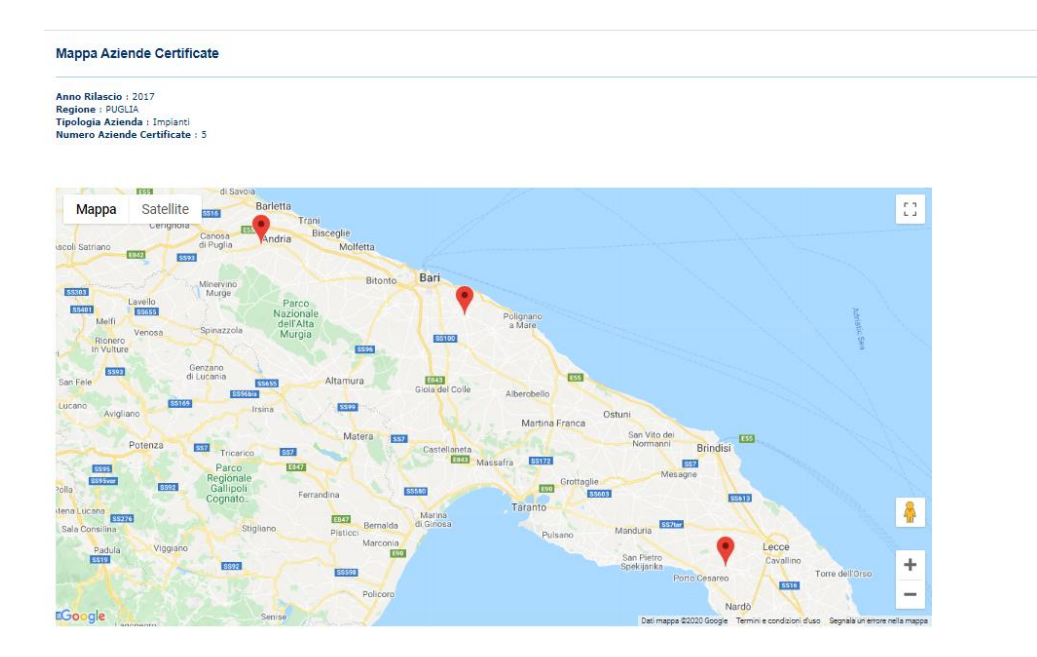